- Go t[o](https://click.icptrack.com/icp/relay.php?r=&msgid=0&act=111111&c=1166749&destination=https%3A%2F%2Fwww.wagnernoel.com%2F&cf=12264&v=6762835b964e2ac65844896e8e53a24ddbff0eb9681d5678503559f2b1c43dbf) [www.wagnernoel.com](https://click.icptrack.com/icp/relay.php?r=&msgid=0&act=111111&c=1166749&destination=https%3A%2F%2Fwww.wagnernoel.com%2F&cf=12264&v=6762835b964e2ac65844896e8e53a24ddbff0eb9681d5678503559f2b1c43dbf) and click on the **SYMPHONY** in the tool bar, click the "Subscription" feature. Or click the "Renew My Subscription - Online" button above.
- Enter your username and password. In most cases your username is your email.
	- $\circ$  If you forgot your password or have never set one up, click "Having trouble logging in?" which is in blue to the right of the password box. At the top of this page you'll see the option to enter your username and click "Reset Password" under the "Forgot your password" header. Once you click "Reset Password" you will be sent password reset instructions via email that will include a temporary password. This password will expire in 10 minutes. You'll now be able to login to your account. \*\*If no email is found, please call the box office at 432.552.4437 to obtain Username.
- After logging into your account, you will be on your Home Page where you'll see your Account Overview.
- Verify that it is the correct name is listed under Account Details. (Letter A)
- Click on the Invoice # listed under My Invoices (Letter B) to verify order details.

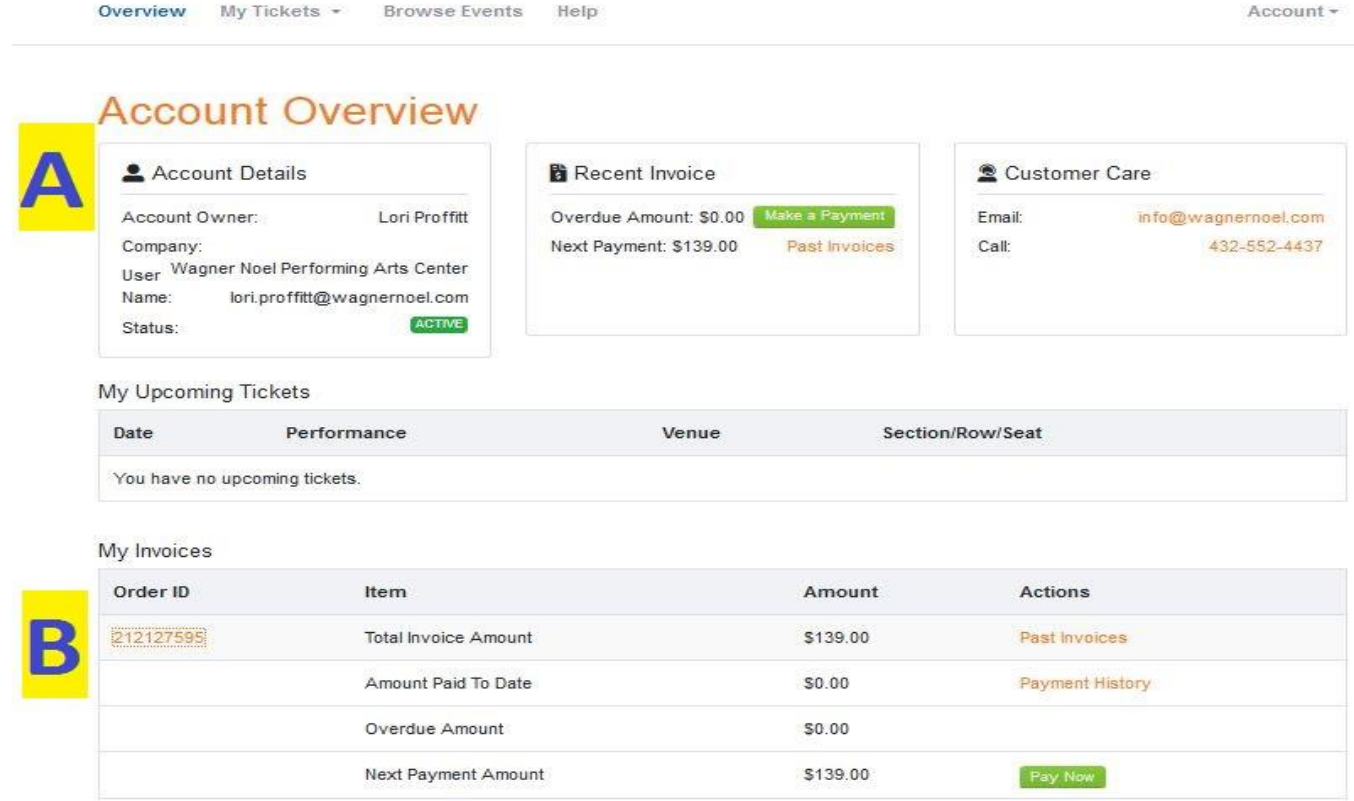

• Verify contact information (Letter C). If anything needs to be changed or updated click on Account (Letter CC) to make changes. *\*\*Please note\*\*It is recommended for you to change your temporary password to one that you will remember. You can access this under the ACCOUNT INFORMATION tab.*

- Verify Package & Seat Numbers under Order Tickets (Letter D).
- If you wish to change seats or change to a different package, click on the REQUEST CHANGE button (Letter E) and fill out the change form. Someone from the box office will contact you within 3-5 business days to take your request. No further action is needed at this time.
- If everything is correct and you are ready to renew your seats as listed with no change, click on the MAKE A PAYMENT button (Letter F) to complete your renewal.

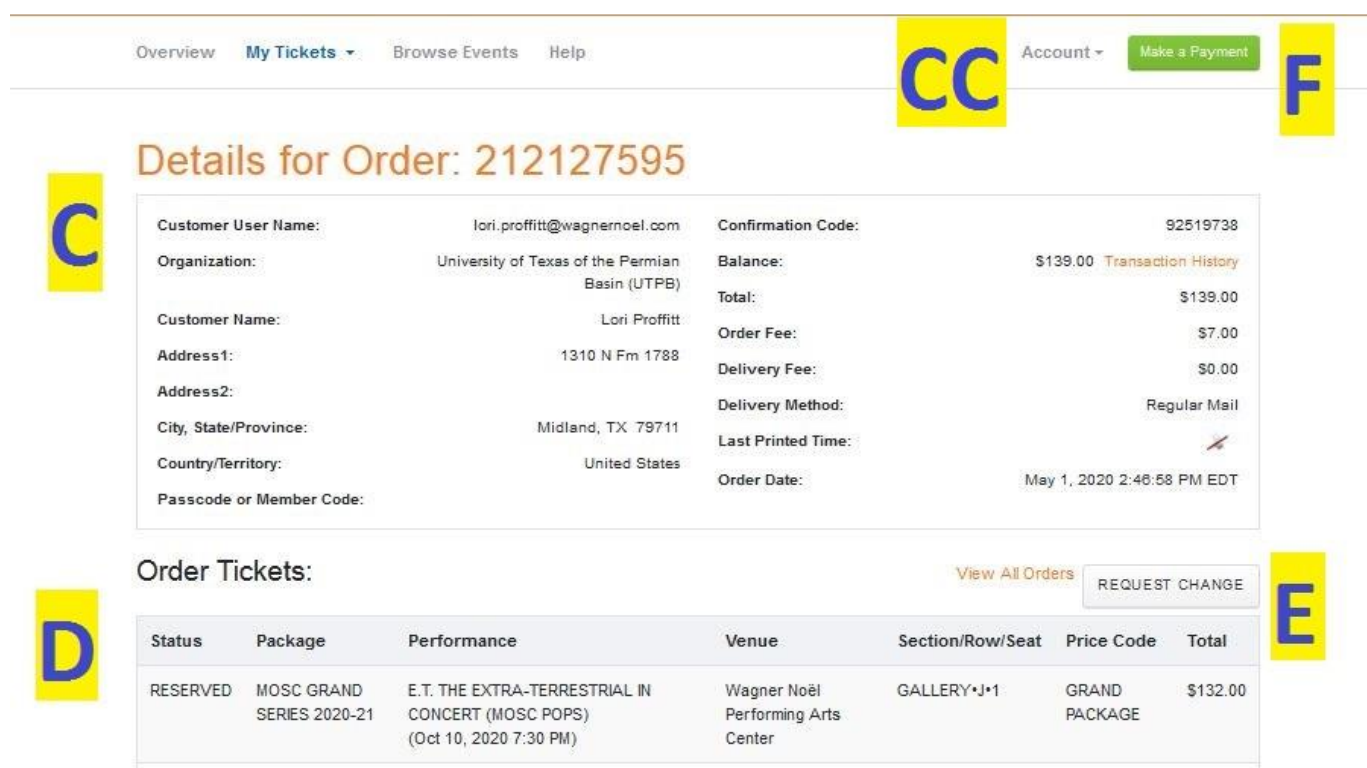

Once your renewal is complete, you will receive an email confirmation from [confirmation@etix.com](mailto:confirmation@etix.com) that will serve as your receipt of purchase. Season Tickets will be mailed to the address on the account in August 2020.

If you have any questions or need help with the online renewal process, please contact the box office at [432-552-4437](tel:(432)-552-4437) during normal business hours.

\*\* Please Note\*\* If you call, please expect a delay in response.